# Setting Up Google™ Android

### **EMAILHOSTING**

### > POP EMAIL ACCOUNT SETUP

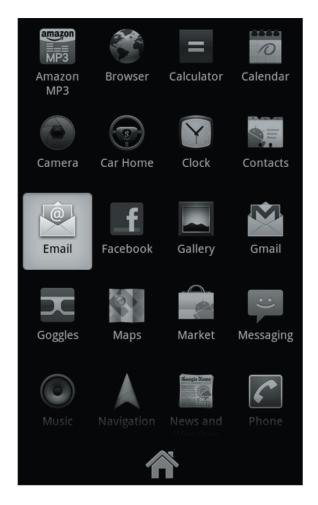

 Open the Android Applications menu and select the Email icon.

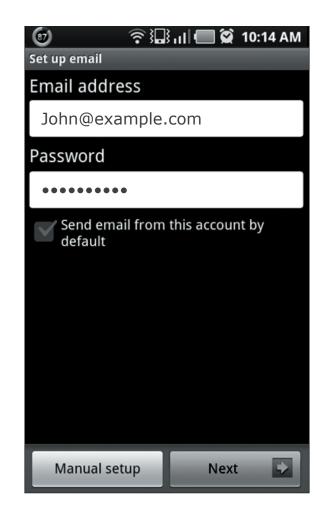

- Select Menu -> select Accounts -> then Add Account.
  - Enter your account information:
    Email address: your full email address
    Password: your password
  - · Select Manual setup.

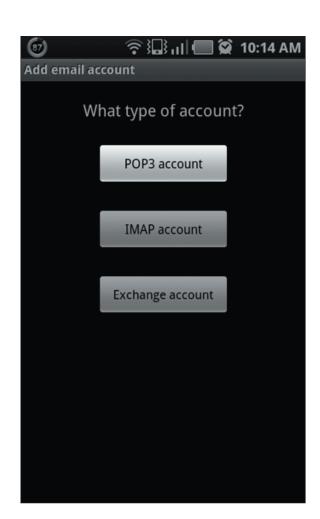

3. Choose POP3 account.

Copyright® EmailHosting.com LLC

## Setting Up Google™ Android

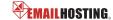

### **▶ POP EMAIL ACCOUNT SETUP (cont.)**

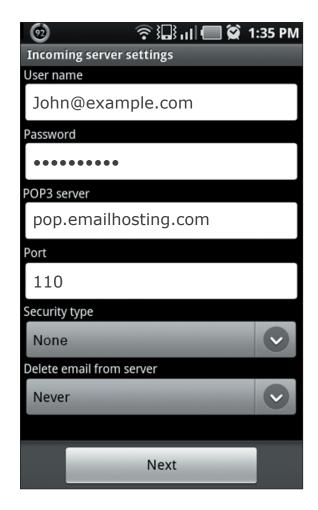

- 4. Complete these **Incoming server settings**:
  - Username is your full email address
  - Password is your password
  - POP3 server is pop.emailhosting.com
  - Port for POP3 is 110.
  - Security type is None
  - Select Next.

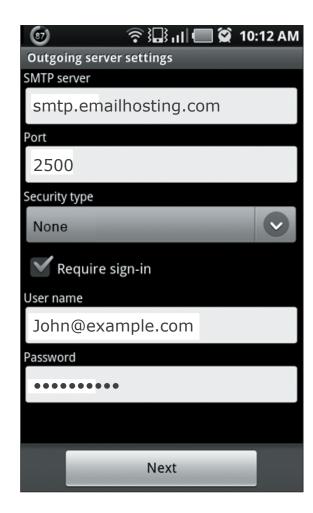

- 5. Enter your outgoing server settings.
  - SMTP server name is smtp.emailhosting.com
  - Outgoing port is 2500
  - Security type is None
  - Select/check the Require sign-in box
  - · Username is your full email address
  - · Password is your password
  - Select Next.

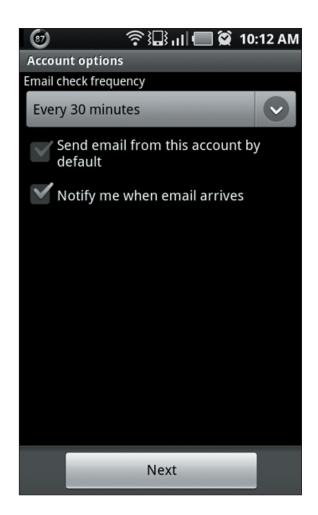

Select how often you would to check for new email and select Next.

# Setting Up Google™ Android

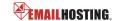

**▶ POP EMAIL ACCOUNT SETUP (cont.)** 

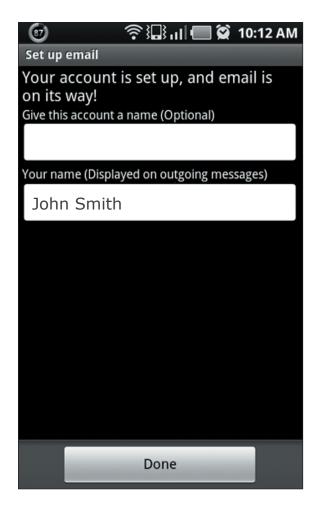

7. Type the name you would like to have appear on outgoing messages, then select **Done**.

NOTE: As a courtesy, we provide information about how to use certain third-party products but we do not endorse or directly support third-party products, and we are not responsible for the functions or reliability of such products. Google<sup>TM</sup> Android is a registered trademark of Google in the United States and/or other countries. All rights reserved.

3